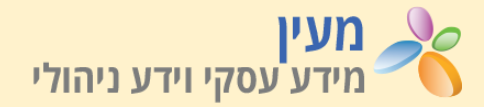

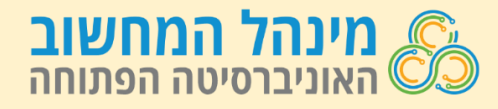

דוח **ניתוח סנטימנט בסקר הערכת קורס** מציג ניתוח תוכן של התשובות הפתוחות בסקר הערכת הקורס. הדוח מסווג את התשובות לפי **נושאים מרכזיים** כדוגמת מפגשי הנחיה, בחינות או מרכזי הוראה ולפי סנטימנט (רגש) חיובי או שלילי. סנטימנט חיובי יכלול רגשות כגון שמחה, התפעלות או שביעות רצון וסנטימנט שלילי יכלול רגשות כגון כעס, אכזבה או צער. הדוח מתייחס לסקר **בסמסטר בודד**.

תשובה יכולה להכיל בו זמנית גם סנטימנט חיובי וגם סנטימנט שלילי, לכן האחוזים מסתכמים ליותר מ- .100% שיוך תשובה לנושא או סנטימנט נעשה באופן אוטומטי על פי אלגוריתם שמתעדכן עם הזמן ולכן לעיתים אינו מדויק.

## **לשונית KPI**

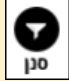

לסינון הדוח, לחצו על לחצן **סנן** בחלקה העליון של הלשונית. להסתרת תפריט הסינון, לחצו על לחצן סגור.

> תרשים **שאלות הסקר** מציג את השאלות הפתוחות בסקר, מספר ואחוז המשיבים על כל שאלה, וכמות המשיבים בתשובות עם סנטימנט חיובי וסנטימנט שלילי.

תרשים **נושאים מרכזיים** מציג את מספר המשיבים בחלוקה לנושאים ולאופי הסנטימנט (כמה חיובי וכמה שלילי).

לחצו על נושא למעבר ללשונית **פירוט ההערות הפתוחות** שמתייחסות לנושא.

הטבלה מטה מדגישה את החלוקה לנושאים בכל אחת מהשאלות.

תרשים **N Top** מאפשר להציג את מספר המשיבים לפי יחידת ניתוח נבחרת, שיעור התשובות שהיה בהן סנטימנט חיובי ושיעור הסנטימנט השלילי וממוצע שביעות רצון כללית מהקורס ומהמנחה.

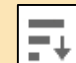

- למיון שיעור התשובות לפי סנטימנט חיובי או
	- שלילי גבוה, הציבו את הסמן על כותרת העמודה הרצויה ולחצו על סמל המיון.

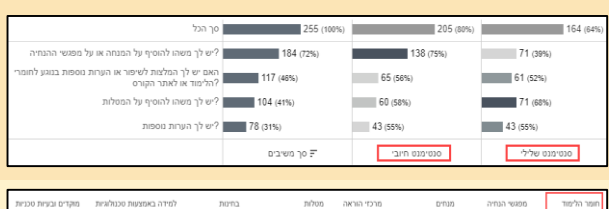

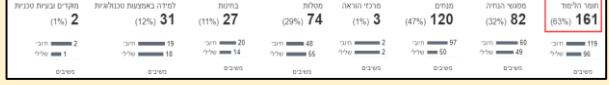

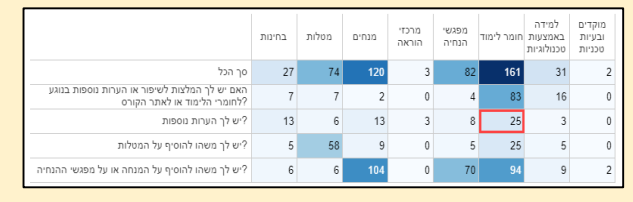

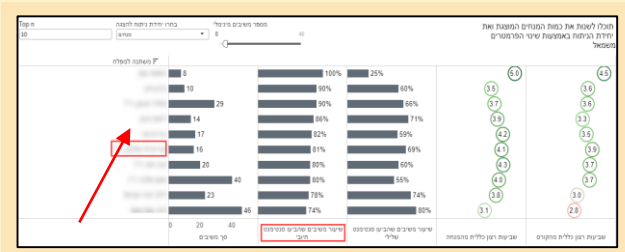

לחיצה על מנחה או יחידת ניתוח אחרת, תעביר ללשונית **פירוט ההערות הפתוחות** שהתקבלו על יחידת הניתוח שנבחרה.

## **לשונית פירוט הערות פתוחות**

לשונית זו מציגה את פירוט התשובות לפי יחידת ניתוח להתייחסות כדוגמת קורס, מנחה או קבוצת לימוד.

צבע הריבוע לצד כל תשובה מציין את אופי הסנטימנט: חיובי (ירוק), שלילי (אדום) או ניטרלי (שחור).

הציבו את הסמן על הריבוע להצגת בועית מידע מפורטת כגון מידת שביעות הרצון, כמות סנטימנטים חיוביים ושליליים ועוד.

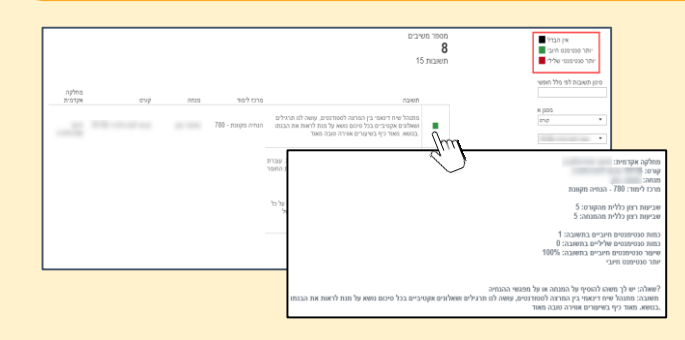